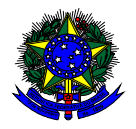

**MINISTÉRIO DA EDUCAÇÃO**  FUNDO NACIONAL DE DESENVOLVIMENTO DA EDUCAÇÃO – FNDE DIRETORIA DE AÇÕES EDUCACIONAIS – DIRAE COORDENAÇÃO-GERAL DOS PROGRAMAS DO LIVRO - CGPLI SBS Q.2 Bloco F Edifício FNDE – 70.070-929 – Brasília/ DF

# **MANUAL DE DOAÇÃO DE LIVROS**

### Instruções para **ESCOLAS** solicitarem

## Doação de livros didáticos no Sistema PDDE Interativo/SIMEC

Brasília 2019

### **1. Acesso ao Sistema de Doação de Livros**

Para acessar o sistema de doação **as escolas** deverão entrar no endereço eletrônico: http://pddeinterativo.mec.gov.br e efetivar o login utilizando o CPF e a senha:

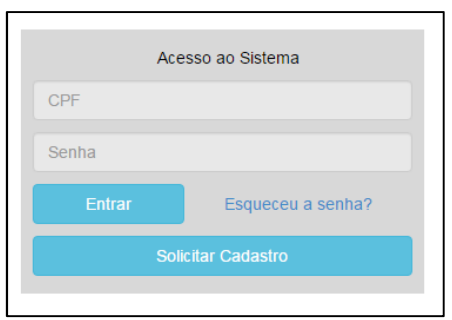

Os diretores de escola que não têm acesso ao Sistema, precisam clicar no botão azul e solicitar o cadastro. Posteriormente, cabe à secretaria de educação correspondente vinculá-lo(la) à sua escola e liberar o acesso.

#### **2. Perfil da Escola**

Segue o passo a passo:

1º) Clique na aba "Livro" localizada na parte superior da tela:

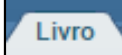

2º) Clique no ícone **de** que está localizado na coluna "Ação", no final da página à esquerda.

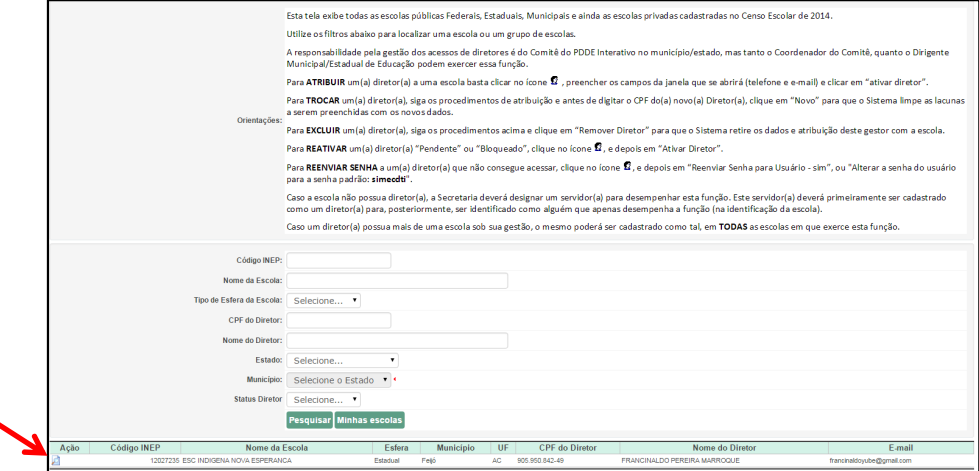

3º) Você deverá clicar no botão "Acessar NOVAS FUNCIONALIDADES" e será redirecionado ao SIMEC:

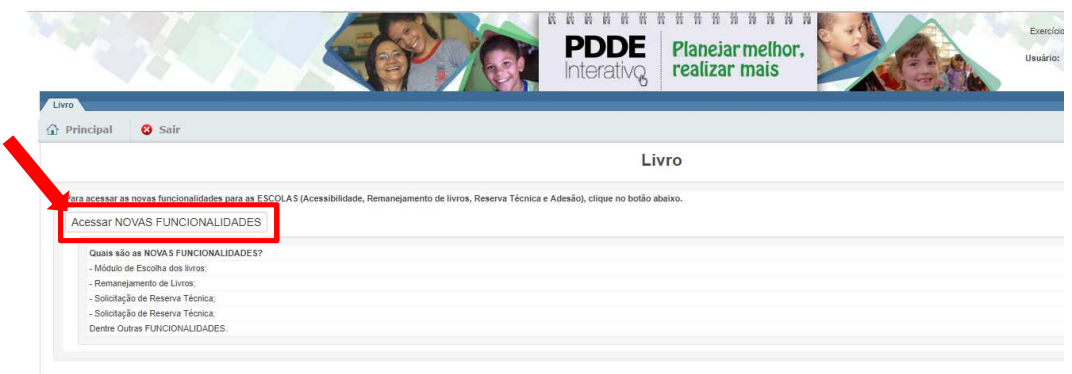

4º) Em seguida aparecerá a tela abaixo, a escola deverá clicar na aba **"Doação"**:

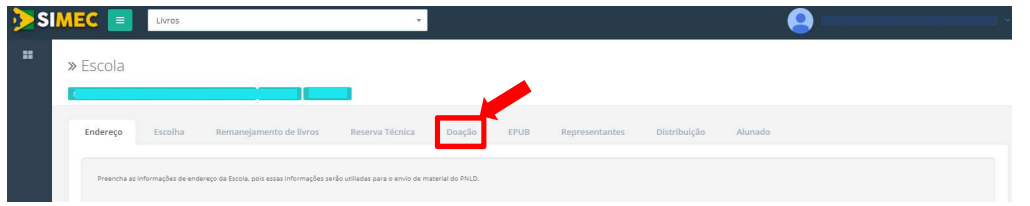

5º) Você deverá clicar na aba "**Minhas DEMANDAS DOAÇÃO**":

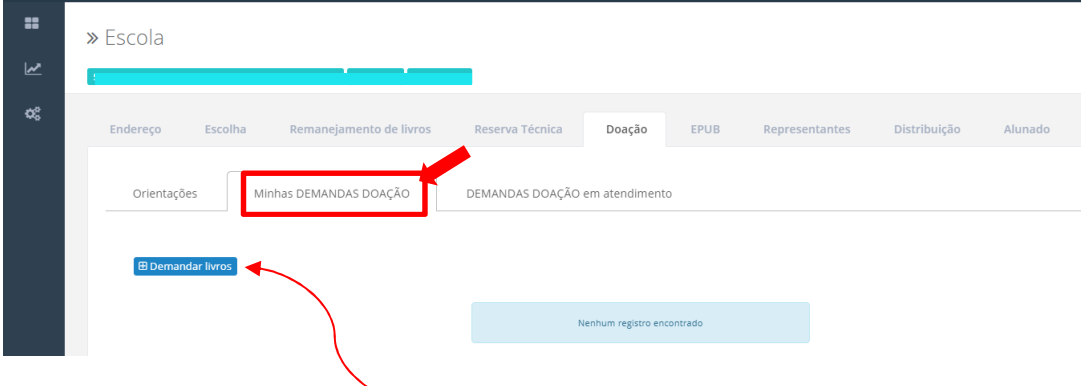

6º) Você deverá clicar no botão "**Demandar livros**"

7º) Após clicar no botão **BDemandar livros**, a escola poderá filtrar a busca por nome ou código da obra, por editais, por componente e/ou por série. Podem ser selecionados mais de um filtro ou apenas um filtro:

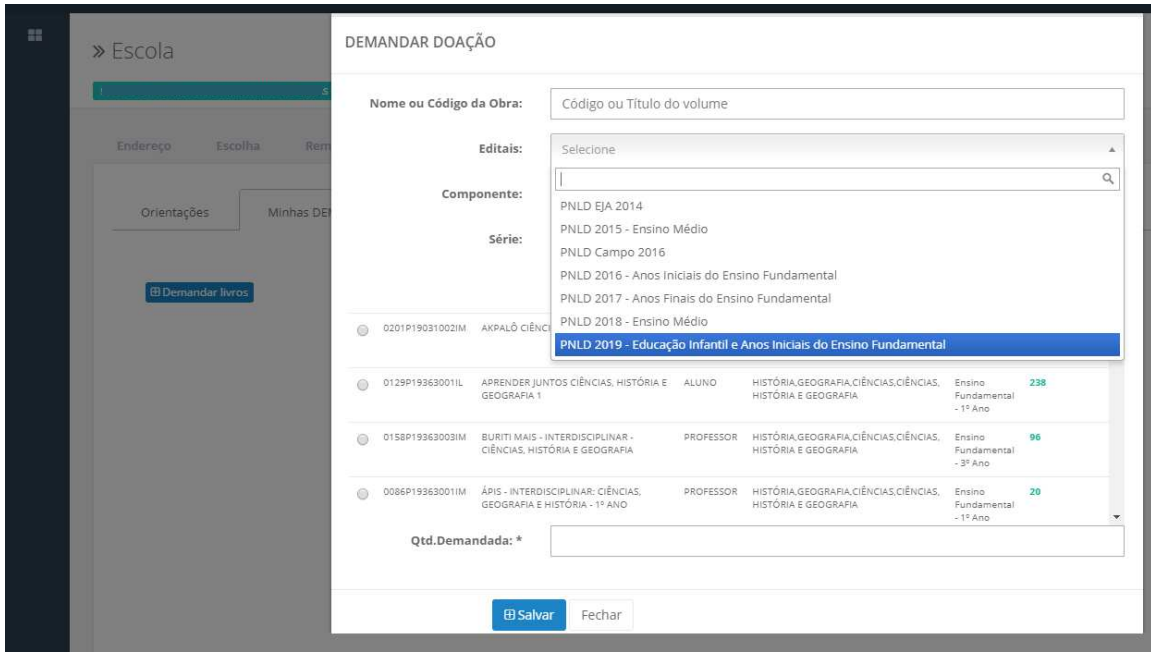

Após selecionar o filtro a escola deverá clicar no botão buscar:

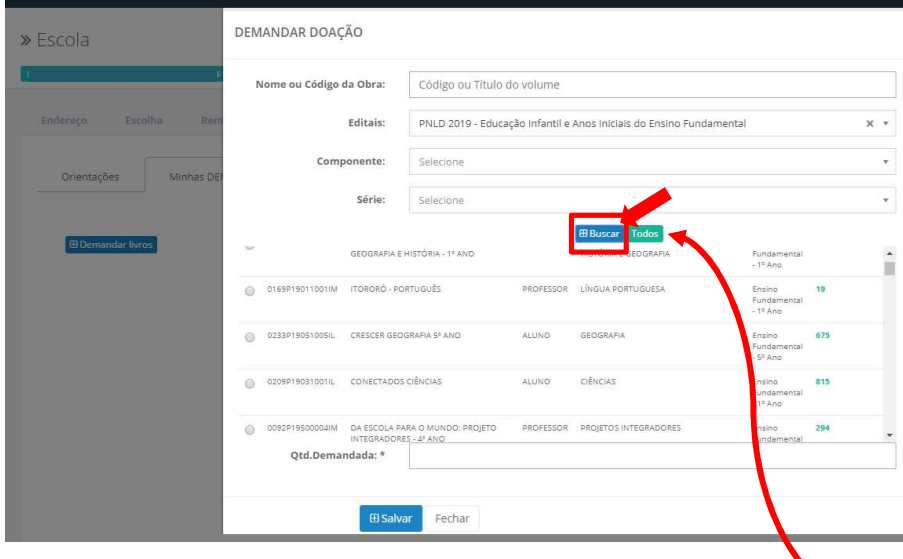

8º) A escola deverá selecionar o botão "Todos" caso queira visualizar todos os livros didáticos disponíveis para a doação. Nesse caso, não há necessidade de selecionar filtros, pois ao clicar nesse botão aparecerão todas as obras disponíveis.

9º) Ao achar o título do livro que a escola deseja solicitar na doação, deverá ser selecionado o item e preenchechida a quantidade demandada. Ressaltamos que a quantidade demandada deverá ser igual ou inferior à quantidade disponível:

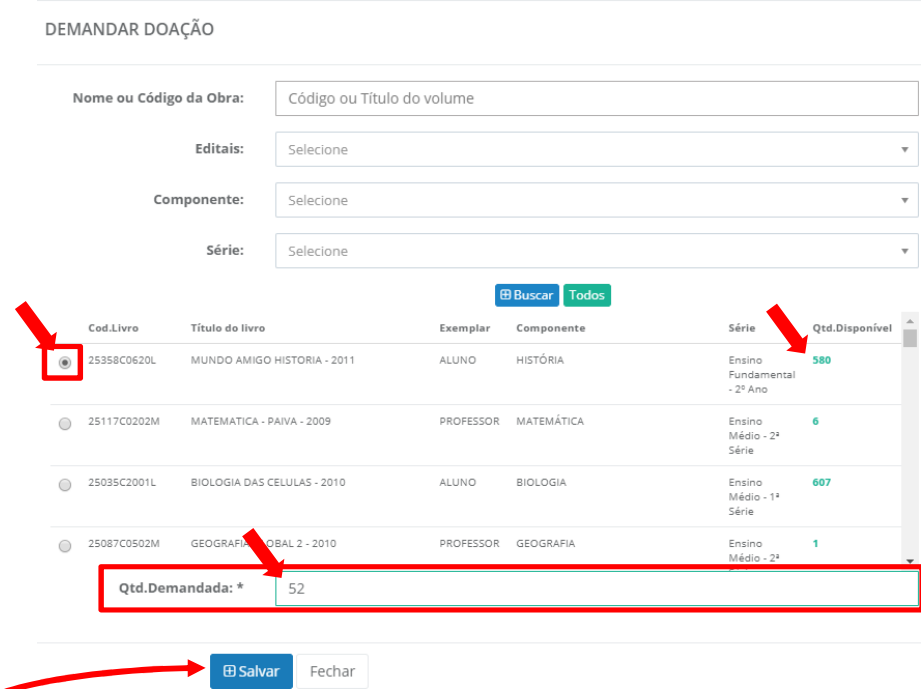

Após selecionar o título e preencher o quantitativo desejado a escola deverá clicar no botão "Salvar". Deverá ser demandado **um título por vez**, indicando para cada obra o quantitativo necessário. A operação deverá ser repetida para todo os títulos que a escola queira solicitar na doação.

10º) A demanda será salva e irá aparecer na aba "Minhas DEMANDAS DOAÇÃO":

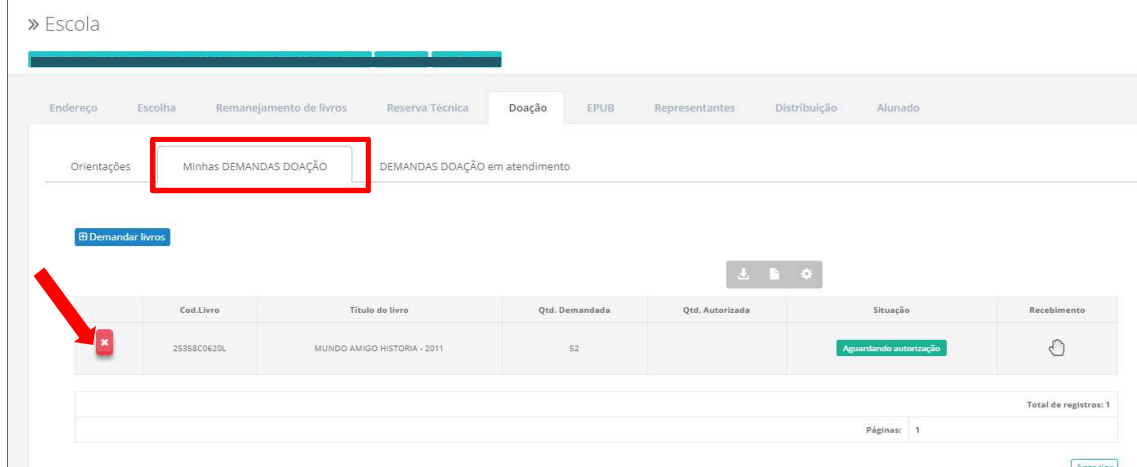

11º) As demandas de doação serão validadas pelo FNDE e **não necessitam de validação das secretarias de educação.** 

Após a validação da(s) Demandas (s) de doação pelo FNDE os livros serão enviados às escolas pelos Correios.

12º) **ATENÇÃO: As escolas só deverão acusar o recebimento dos livros didáticos, no sistema, após o recebimento efetivo do material**. Ou seja, após o recebimento do material, a escola deverá clicar no ícone  $\mathbb C$ . Não há possibilidade de clicar no botão do recebimento do material se a situação do pedido ainda estiver "Aguardando autorização"

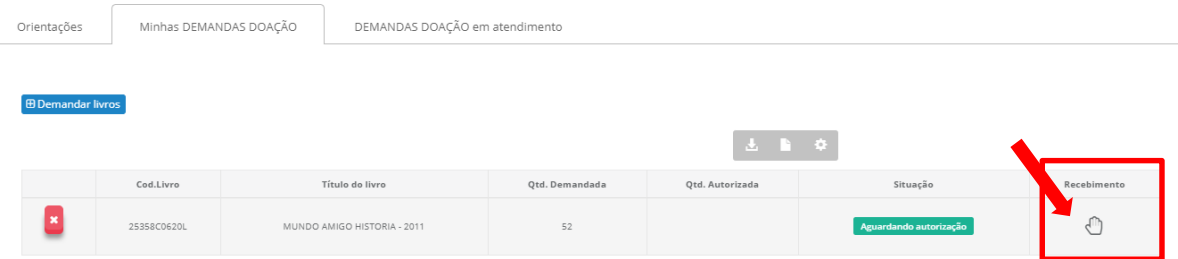

13º) A escola poderá cancelar o pedido de doação, para isso, basta clicar no botão **E** e confirmar o cancelamento:

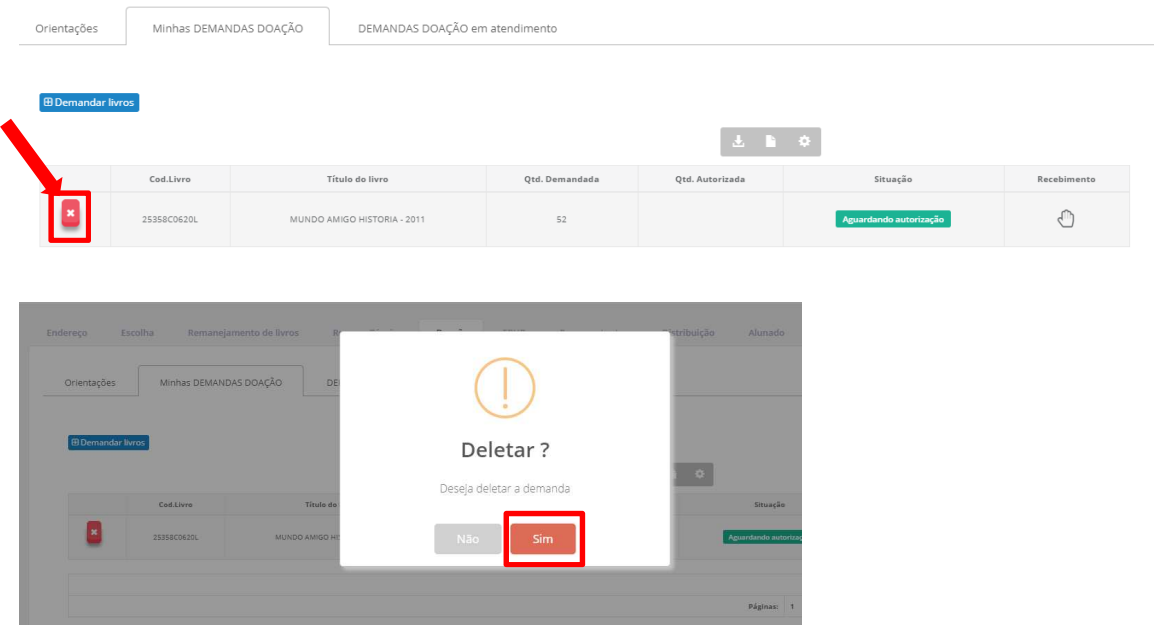

14º) Na aba "DEMANDAS DOAÇÃO em atendimento" aparecerá o código do pedido, código do volume, título, quantidade atendida e as datas de postagem e do recebimento do material. Essas informações irão aparecer após a validação das demandas pelo FNDE.

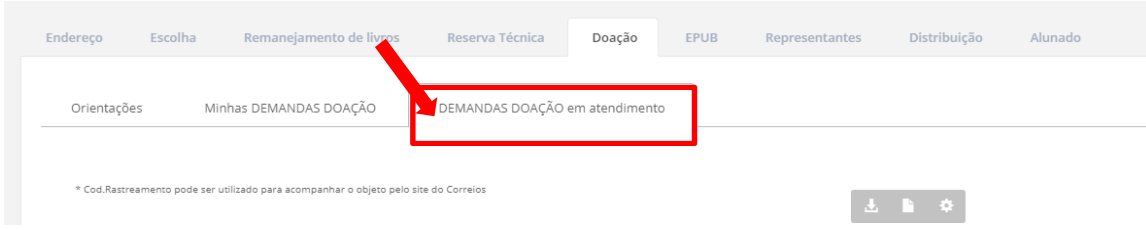

Em caso de dúvidas, entre em contato com a equipe do livro didático pelo e-mail: livrodidatico@fnde.gov.br